**Gaming devices** (Xbox, PlayStation, etc,), **streaming devices** (SmartTV, AppleTV, Amazon FireStick or FireTV, Roku, etc.) and **wired computers** (Windows or Mac) must be registered in the CCSU My Devices Portal to connect to the **ccsu-public** wireless network or wired network**.** To register a device:

- 1. Using a computer or phone/tablet connected to the internet already, open your web browser and navigate to **[https://mydevices.ccsu.edu.](https://mydevices.ccsu.edu/)**
- 2. Enter your **CCSU Office 365 email address (@my.ccsu.edu) and password.**
- 3. At the Manage Devices screen, click on the **Add** button.

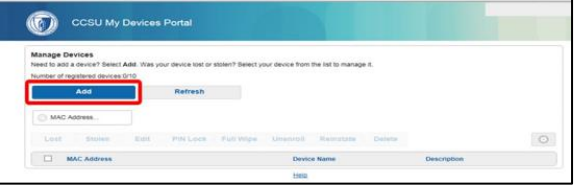

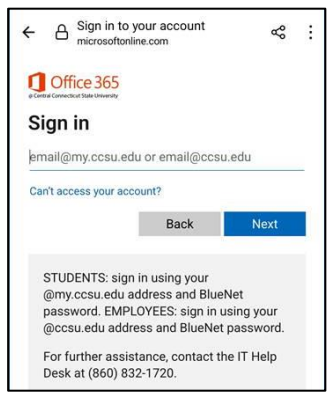

- 4. Complete the Add Device screen:
	- a. **Device Name**: enter a descriptive name for the device that includes your name and the type of device. For example, "Jane Doe Xbox", "John Smith FireStick", or "Mark Rivera PC" *(Note: do not include punctuation such as a periods or apostrophes)*.
	- b. **Mac Address**: For **gaming/streaming devices**, enter the **wireless MAC or wi-fi address** of your device. For **computers**, enter the **physical/wired MAC**

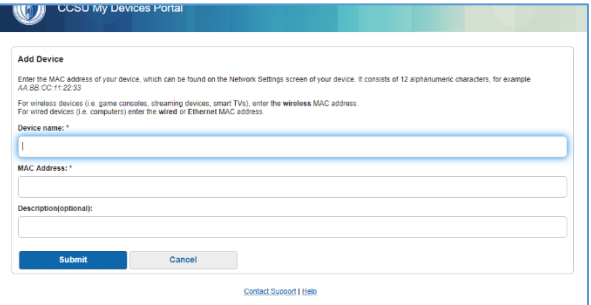

**address**. This is typically found under the network information section of your device.

- c. **Description**: this is an optional field that can be used if you would like to further describe your device.
- 5. Click on the **Submit** button. Repeat steps 4 and 5 for each device you wish to register, up to 12.
- 6. **Gaming/Streaming devices** Connect your devices to the **ccsu-public** wireless network. You may need to power-cycle the device if you are not getting an active connection. Registered gaming devices are only permitted to connect to ccsu-public while in CCSU residence halls, or in designated gaming/lounge areas. Please use ccsu-bluenet for non-gaming devices across campus.

**Computers (Windows or Mac)** – plug your computer in to the wired network. You may need to power-cycle the device if you are not getting an active connection. (Note, for wireless access on a computer, connect to the ccsubluenet wireless network, sign in with your BlueNet username and password and accept/trust the certificate).

## **Need Help?**

Contact the **IT Help Desk** at **860-832-1720** or **[techsupport@ccsu.edu.](mailto:techsupport@ccsu.edu)**